# **calagpermits.org**

Pesticide Use Near Schools and Child Care Facilities Easy-to-use Quick Overview

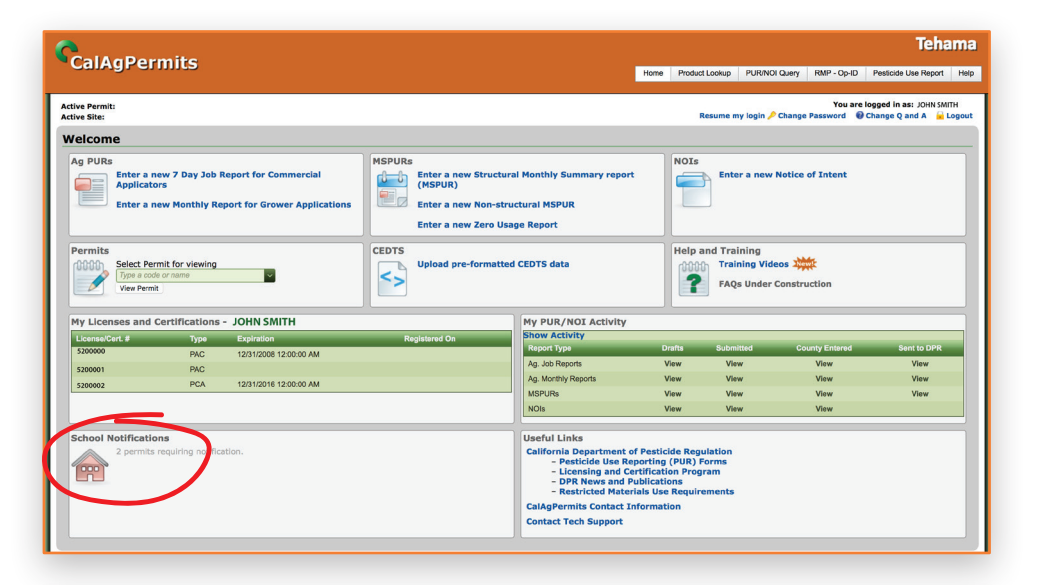

## Login to **calagpermits.org**

Once you log-in, you will notice a new panel for School Notifications that will tell you how many of your permits require schoolsite notifications.

Click on the School Notifications icon to begin; Growers and their Authorized Representatives can complete this process.

If you don't have a login, contact your County Agricultural Commissioner to get one.

#### **Tehama** CalAgPermits Home Query RMP - Op-ID Pesticide Use Report Maps Admin Helpy You are logged in as: JOHN SMITH Active Pern<br>Active Site:  $\alpha$ hae Q and A **R** Log Ou **Permit:**  $5200000$ Notifications How-To **Startup Wizard** Welcome to the Pesticide Use Near Schools and Child Care Facilities notification generator. The notification rules require you to identify all pesticide active ingredients (registered<br>and exempt, including spray adjuvants) To get started, use the settings below to help pre-populate your notification(s) based on products from your current permit and past Pesticide Use Reports (PUR) Select settings to begin Include all Pesticides associated with my current active permit:  $\circ$  Yes  $\circ$  No Include products based on past Pesticide Use Reports ● Yes ● No ● Select Next

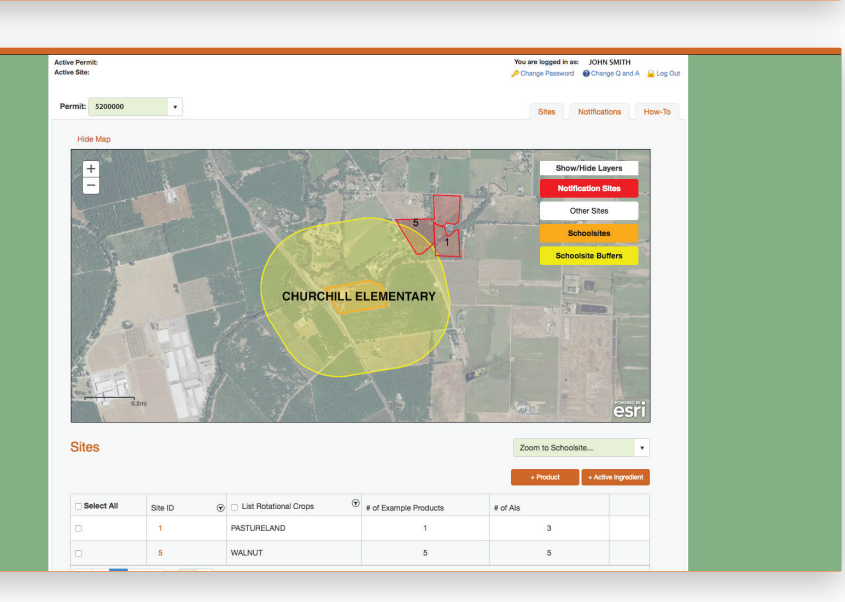

## Startup Wizard

If this is the first time using the School Notifications Module, the Startup Wizard will appear and guide you though filling out your notification based on your current permit and previous Pesticide Use Reports.

Follow the on-screen instructions to get started.

### **Sites**

After the Startup Wizard, review your Sites and click either the add Product or add Active Ingredient button. All selections made will be applied to the checked Sites.

Each Site must list all Active Ingredients and example products expected to be applied during the upcoming notification period. This includes all registered **and** exempt (25b) products.

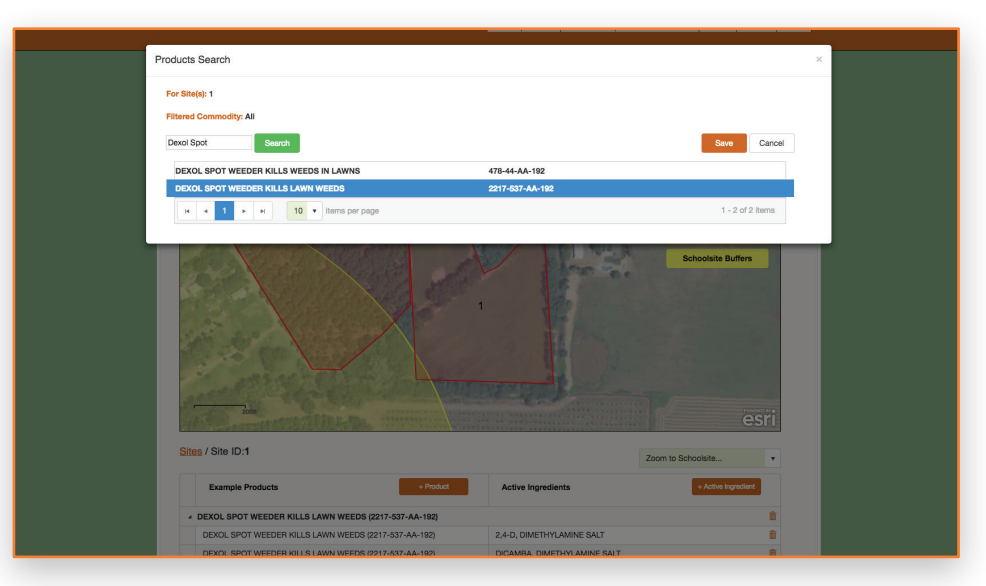

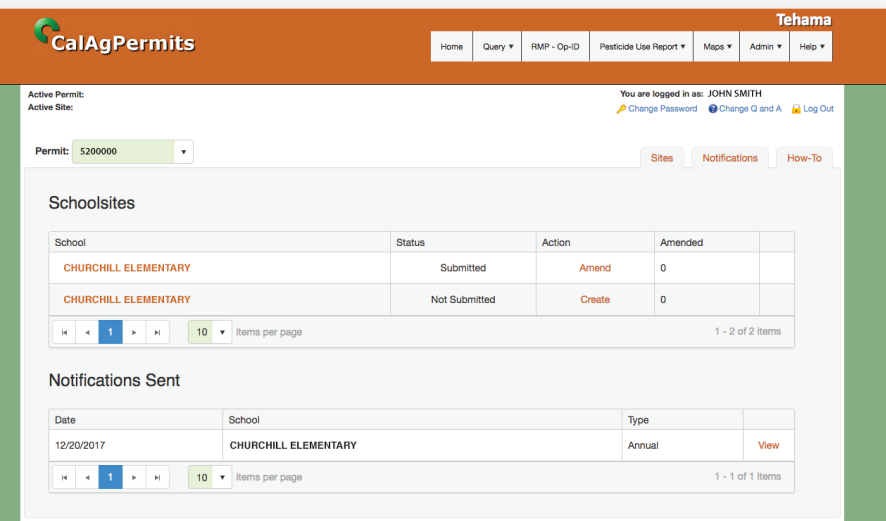

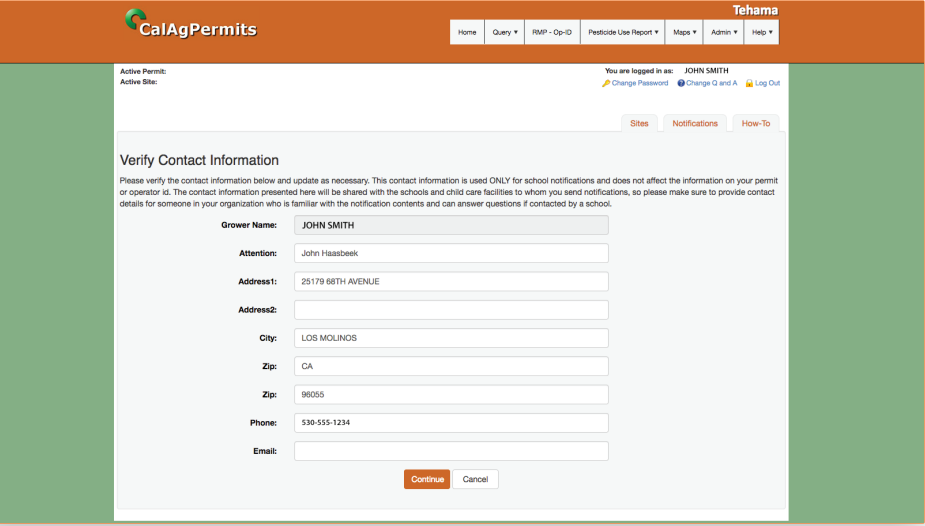

## **Sites**

When adding a new product, all active ingredients will automatically be included for your convenience. When adding an active ingredient, a sample product needs to be manually selected.

Information flags provide additional suggestions or indicate if any product information is incomplete.

## **Notifications**

Once all product information has been added, an annual or amended notification can be automatically generated and submitted.

Just click the Create or Amend link from the Schoolsites grid to generate the required notification PDF file.

Please be sure to review all information and assure that it is correct before approving and sending to the appropriate schoolsite.

# Verify Contact Information

When prompted, verify your contact information and update if necessary. This contact information is used **ONLY** for school notifications and does not affect the information on your permit or operator id. The contact information presented here will be shared with the schools and child care facilities to whom you send notifications, so please make sure to provide contact details for someone in your organization who is familiar with the notification contents and can answer questions if contacted by a school.

For more information about Pesticide Use Near Schools please contact your County Agricultural Commissioner or visit: **www.cdpr.ca.gov/schoolnotify**